**IT Department No Due Certificate Generation through SSO Login and Manual for downloading regarding** 

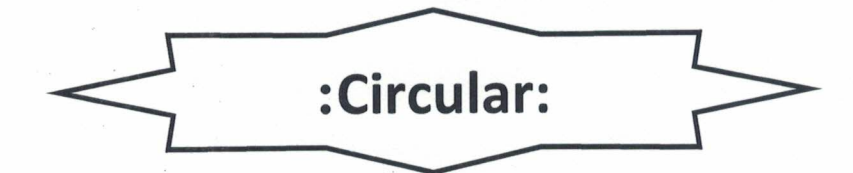

All the Deans/Principals/ Faculties and students of NAU are informed that Department of Information Technology has implemented new facility to generate IT Department No Due Certificate through SSO login. Students can directly download No Due Certificates from their SSO login. The guidelines to download No Due Certificates are herewith attached. Please contact IT Cell solely via email at itcell@nau.in if you have any problems or need assistance.

**Registrar and Controlling Officer IT Navsari Agricultural University Navsari** 

0.W/NAU/REG/IT/ 196/2021 Navsari. Date. 30/06/2021

Copy to be forwarded to: (1) All university officers for necessary information and action

 $\eta$ ेता उ

- (2) All College Dean/Polytechnic Dean/Principal for necessary information and action.
- (3) All Unit/Sub Unit officers for necessary information and action.

## **VERIFICATION AND GENERATE IT NOC (STUDENT)**

**1.** Type url: **sso.nau.in** on web Browser.

**2**. Login with your Enrollment No in Regular Staff / Student Login than click on **continue** Button.

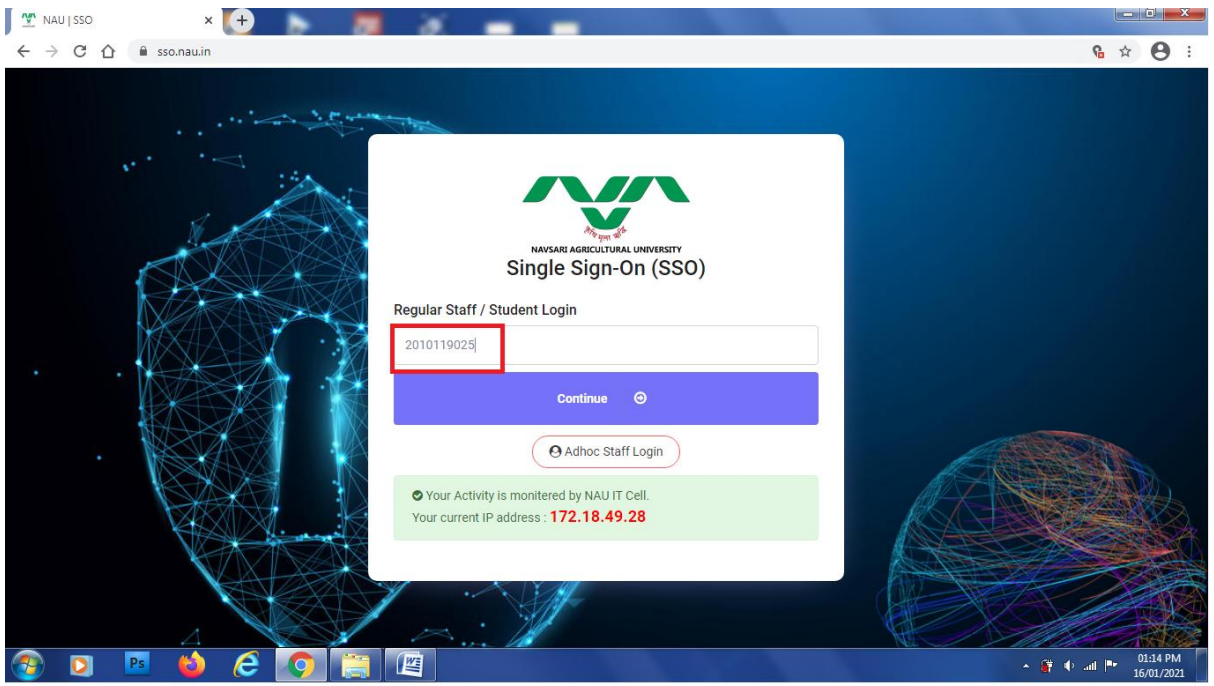

**3.** After Click on Continue Button new webpage will open then select login option whichever you want here i login with **Login Via OTP** option click on it.

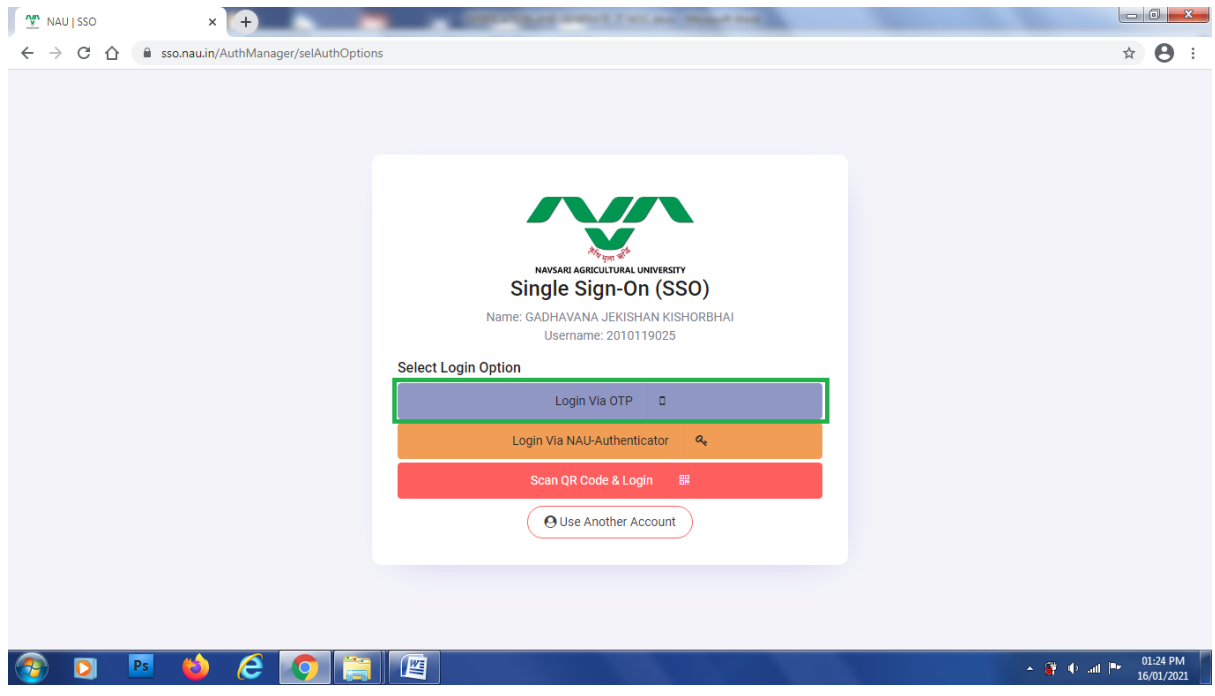

**4.** Enter Your Last Generated OTP Number which was sent on Your Registered Mobile Number and then click on login Button.

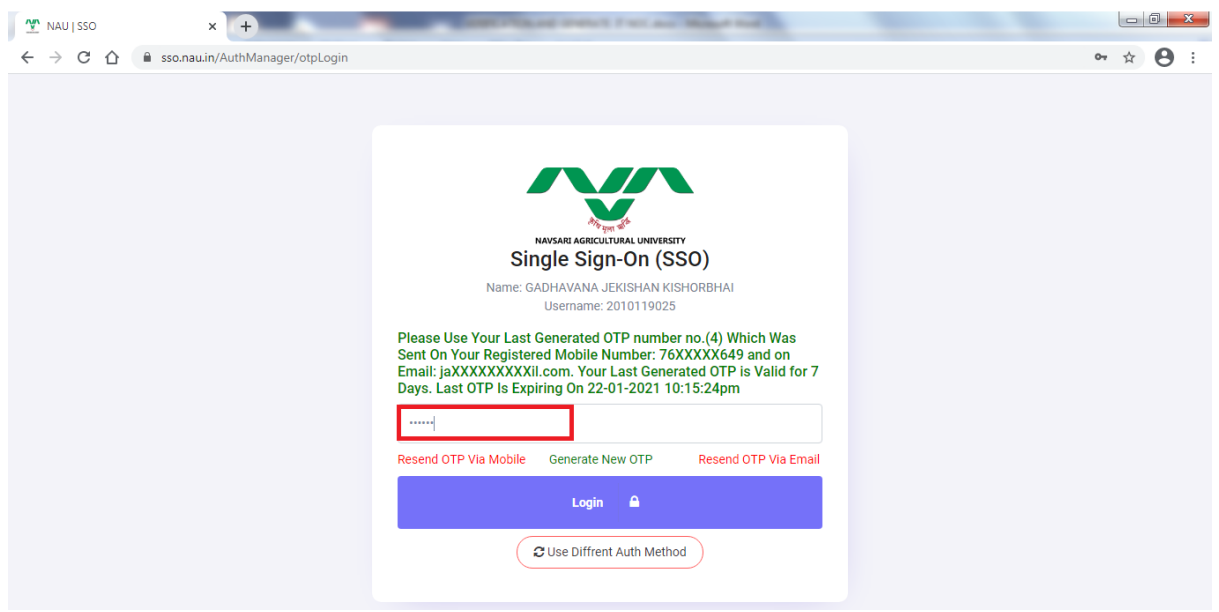

**5**. After login new Dialog box will open for Do You Want to Access Internet for This Session? If you want to activate click on Yes! Activate internet now.

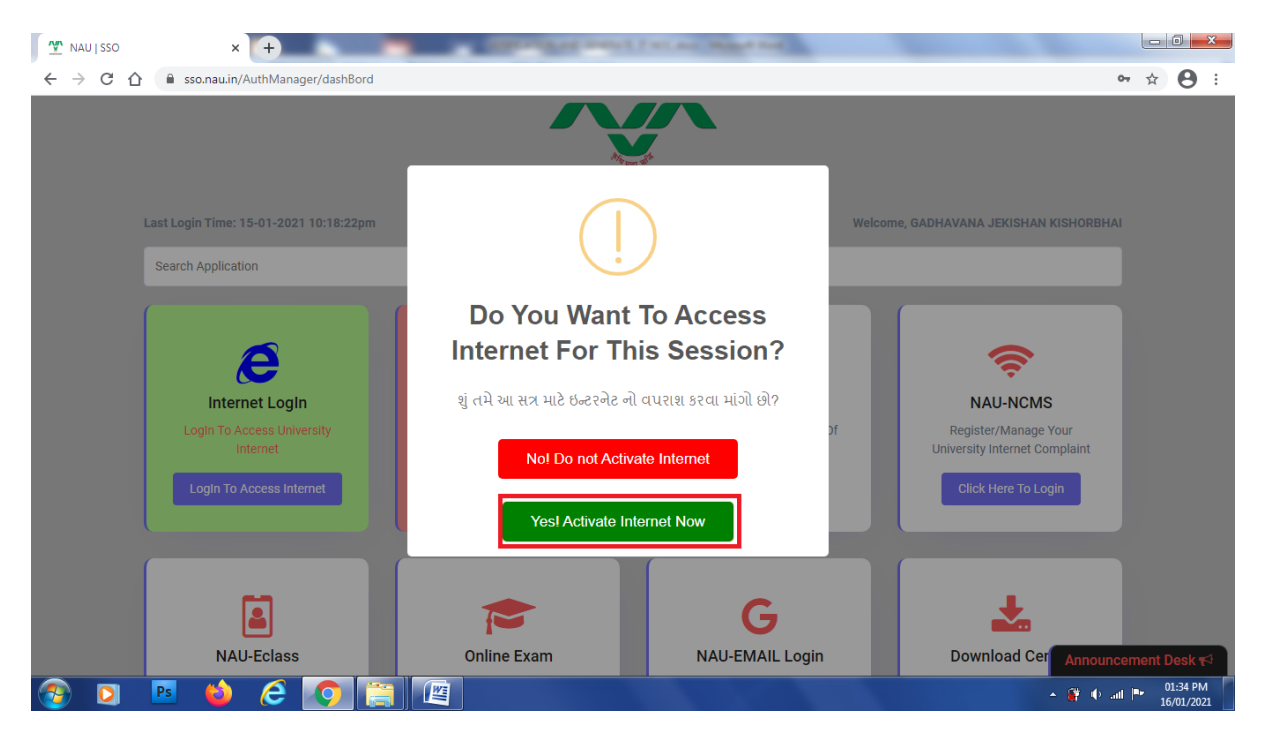

**6.** Single Sign On (SSO) Dashboard will open Find IT Services from below list of Different Services then click on IT Services **click here to Manage** Button.

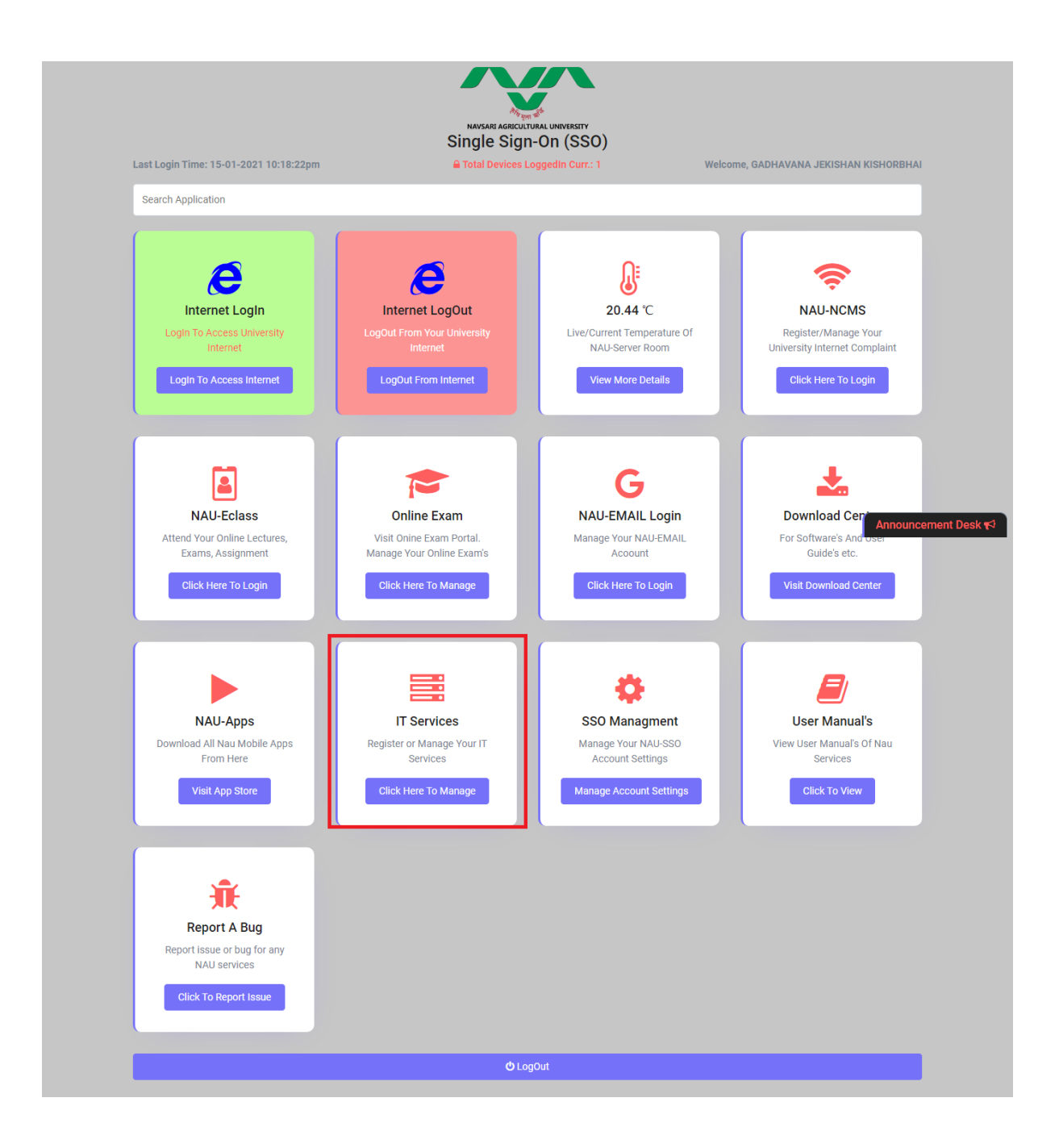

**7.** After Click on IT Services new page will open to manage IT Services. Select De-Activate IT Services and Click on **Click Here to Manage** button.

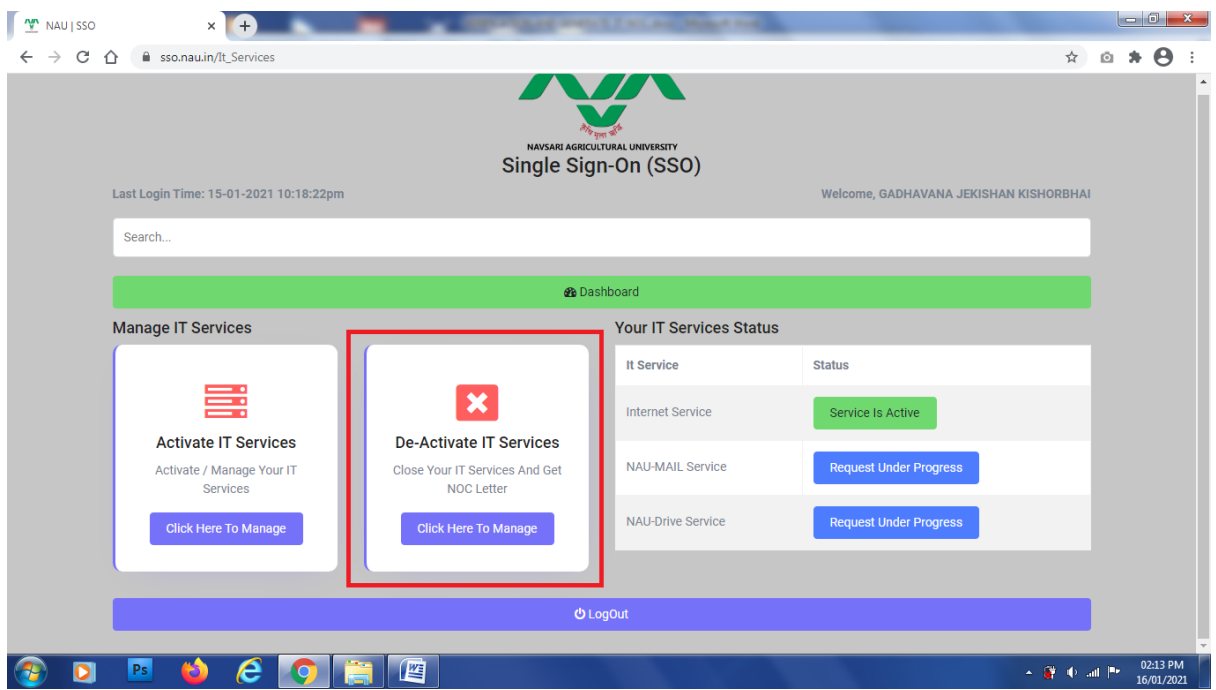

**8**. New page will open for De-Activate Your IT All Services then click on **Click Here to De-Activate** button.

Note: If you select De-Activate your IT Services will be permanently closed.

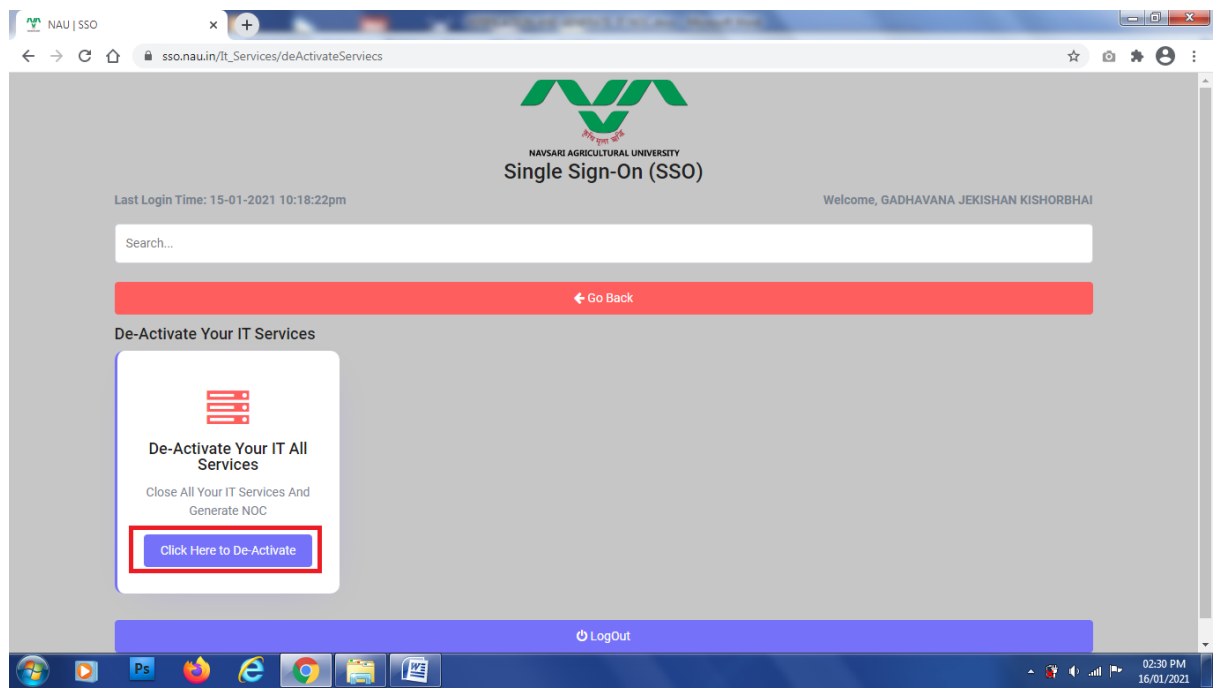

**9**. New Message box generated read details given in message for confirmation to de-Activate your IT Services. Click on **Ok** button. Your NOC will be generated download and print it.

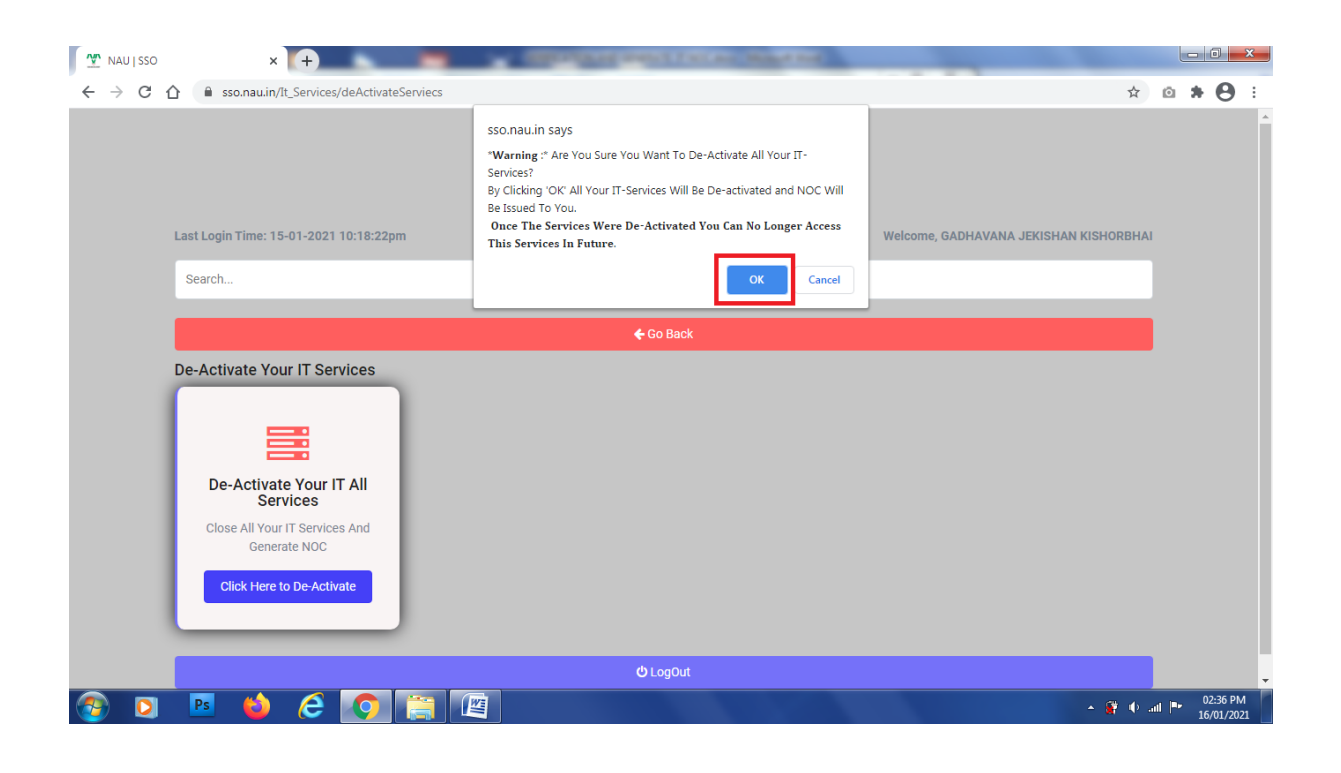